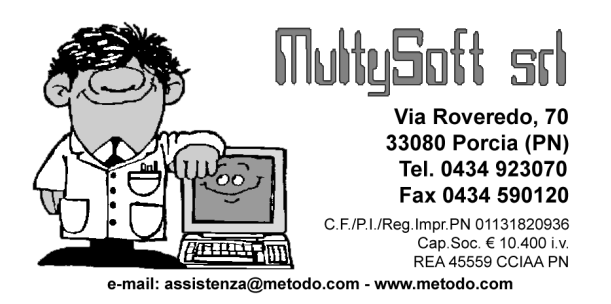

## Aggiornamento programma da INTERNET

In questo documento sono riportate, nell'ordine, tutte le operazioni da seguire per il corretto aggiornamento del ns. programma Metodo.

Nel caso si debba aggiornare il programma su un computer in monoutenza collegato ad internet oppure, in caso di utilizzo in rete, su uno o più terminali anch'essi collegati ad internet, è sufficiente seguire le indicazioni dell' "Installazione Rapida"; se invece un elaboratore, sia esso una monoutenza oppure un terminale di rete, non è collegato ad internet bisogna seguire le indicazioni relative alla procedura "Preleva Installazione".

## **Installazione Rapida**

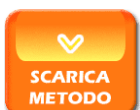

- Cliccare sul pulsante **E METODO** e scegliere l'opzione "Apri" (in mancanza di tale voce seguire le istruzioni della sezione "preleva installazione").
- Rispondere alle indicazioni riportate a video selezionando, quando richiesto, il disco in cui installare l'aggiornamento.
- Al termine, dopo aver cliccato sul pulsante "Fine", entrare in Metodo senza interrompere il collegamento ad internet, per completare l'aggiornamento del modulo di attivazione indispensabile per il corretto funzionamento del tutto.

## Preleva Installazione

Per effettuare l'aggiornamento tramite la procedura "Preleva Installazione" procedere come segue:

1. Entrare in Metodo e prendere nota della lettera che compare in fianco al nome azienda (a sinistra del numero della ditta stessa).

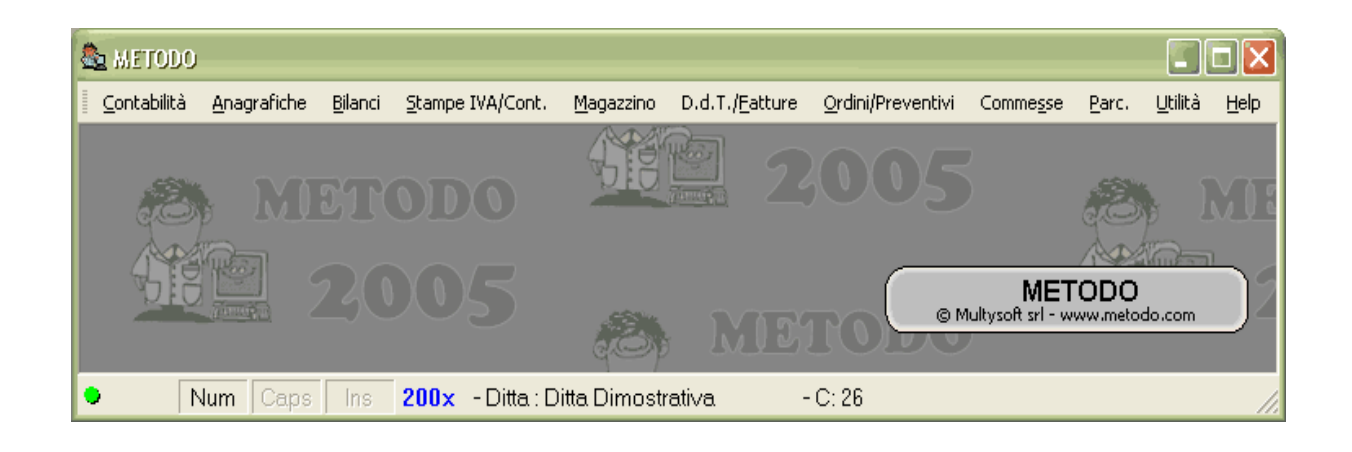

- 2. Chiudere tutti i programmi aperti (Metodo compreso) in modo da posizionarsi nel desktop di windows.
- 3. Cliccare due volte con il tasto sinistro del mouse sull'icona "Risorse del computer";

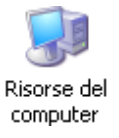

4. Si aprirà una finestra contenente tutte le periferiche collegate al proprio elaboratore. Entrare nel disco contraddistinto dalla lettera annotata in precedenza (come da punto 1 che, nel nostro caso, è il Disco Locale C:) cliccando due volte con il tasto sinistro del mouse.

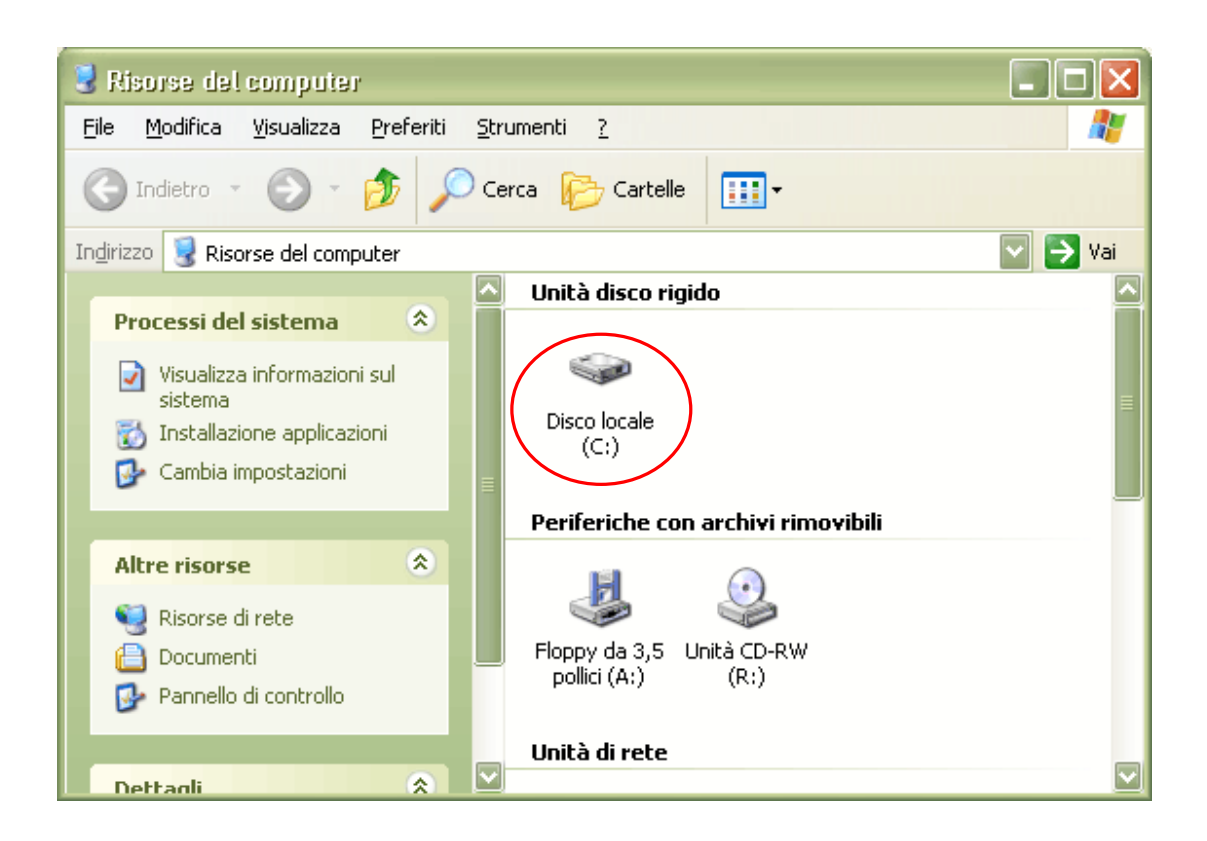

5. Vengono così visualizzate tutte le cartelle presenti nel disco selezionato. Verificare se c'è una cartella denominata "Aggiornamenti Metodo"

| $\Rightarrow$ Disco locale (C:)                               |   |                           |                         |            |                               |                 |          |
|---------------------------------------------------------------|---|---------------------------|-------------------------|------------|-------------------------------|-----------------|----------|
| Modifica<br>Eile<br>Visualizza<br>Preferiti                   |   | Strumenti<br>$\cdot$ ?    |                         |            |                               |                 | 7        |
| Cerca <b>D</b> Cartelle<br>$\blacksquare$<br>Indietro $\star$ |   |                           |                         |            |                               |                 |          |
| Indirizzo Se C:\                                              |   |                           |                         |            |                               |                 | →<br>Vai |
| $\left( \mathbf{x}\right)$<br>Processi del sistema            |   |                           |                         |            |                               |                 |          |
| Nascondi contenuto<br>dell'unità                              |   | a                         | Aggiornamenti<br>Metodo | Cont       | Contab1                       | Contab2         |          |
| Installazione applicazioni<br>Cerca file o cartelle           |   |                           |                         |            |                               |                 |          |
|                                                               |   | Documents<br>and Settings | Met2000                 | Office2000 | Programmi                     | <b>RECYCLER</b> |          |
| 交<br>Operazioni file e cartella                               |   |                           |                         |            |                               |                 |          |
| Crea nuova cartella                                           |   |                           |                         |            |                               |                 |          |
| Pubblica cartella sul Web                                     |   | Scr                       | System                  | Temp       | totalcmd                      | <b>WINDOWS</b>  |          |
| Condividi cartella                                            |   |                           | Volume I                |            |                               |                 |          |
|                                                               |   | $-$<br>坚强                 | anaa<br>F               |            | $\overline{\phantom{a}}$<br>磡 |                 |          |
| 穴<br><b>Altre risorse</b>                                     | ▽ | 1110111740                | $100k + 1$              |            | <b>ALITARVEC</b>              | فسنبط سنطا      |          |

Se è presente provvedere a cancellarla cliccando sopra la stessa il tasto destro del mouse, selezionando (con il tasto sinistro) la voce elimina e rispondendo si alla domanda di conferma cancellazione cartella.

6. A questo punto cliccare sulla voce "File" (in alto a sinistra della finestra) e selezionare le voci Nuovo - Cartella.

Digitare il nome della Nuova Cartella chiamandola "Aggiornamenti Metodo" e confermare con invio.

(L'operazione di cancellazione e rigenerazione della cartella "Aggiornamenti Metodo" viene eseguita per eliminare eventuali aggiornamenti precedenti ed avere così a disposizione la cartella completamente vuota).

7. Avviare il programma di collegamento ad Internet ed entrare nel nostro sito http://www.metodo.com scrivendone l'indirizzo nella barra dell'indirizzo in alto a sinistra della finestra;

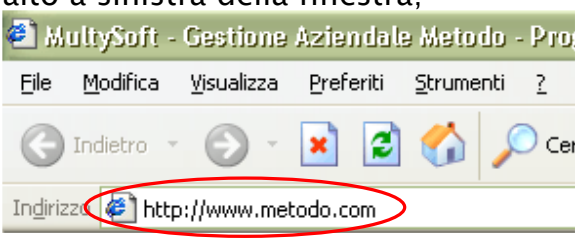

Cliccare, dal menù orizzontale, sulla voce "Metodo" e quindi, dalla sezione omonima, su "Download" ed infine su "Preleva Installazione".

8. Provvedere a scaricare entrambi i files presenti (installa.exe e metlib32.dll) cliccando su ognuno di essi e quindi sul tasto Salva.

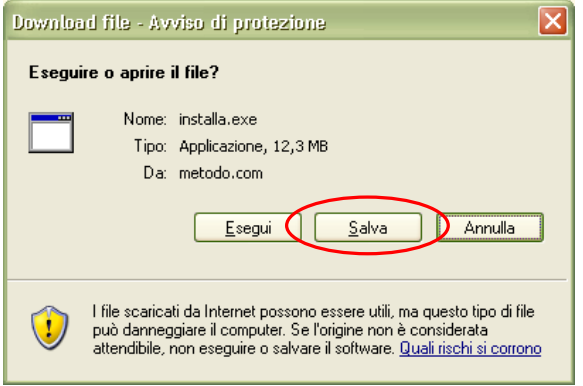

Alla specifica "Salva con Nome" selezionare, dalla voce "Salva in:" evidenziata in alto a sinistra, il disco contraddistinto dalla lettera annotata al punto 1 di queste istruzioni (nel nostro caso è il Disco locale C:), quindi aprire la cartella "Aggiornamenti Metodo" precedentemente creata e cliccare su "Salva" senza modificare il nome proposto per il salvataggio.

- 9. Dopo aver scaricato e salvato nella cartella "Aggiornamenti Metodo" sia il file installa.exe che il metlib32.dll si può uscire dal collegamento Internet.
- 10. A questo punto si deve installare l'aggiornamento. Aprire nuovamente le "Risorse del computer", selezionare il disco contraddistinto dalla lettera annotata al punto 1 di queste istruzioni, entrare nella cartella "Aggiornamenti Metodo" e cliccare su Installa.exe procedendo con l'aggiornamento del programma che deve essere installato nel disco rigido locale del computer (normalmente corrispondente al disco  $C:\)$ ) e non nei dischi evidenziati come "disco di rete".

Al termine di questa fase Metodo risulterà regolarmente aggiornato.

Non si deve fare nulla sul file metlib32.dll poiché l'esecuzione dell'installa lo ingloba automaticamente.

## AGGIORNAMENTO DI EVENTUALI ELABORATORI COLLEGATI IN RETE

Nel caso si debbano aggiornare più elaboratori collegati in rete sarà sufficiente seguire le istruzioni del solo punto 10 in quanto i files installa.exe e metlib32.dll sono stati inizialmente prelevati e salvati nella cartella "Aggiornamenti Metodo" presente nel disco del computer che funge da server (a cui tutti i terminali accedono) e quindi ci si deve limitare ad effettuarne l'installazione nel disco C di ogni terminale.